## **ELECTRONIC REGISTRY OF APPLICATION FOR MARKET PARTICIPANTS (eRAMP)**

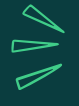

Registration to Electronic SEC Universal Registration Environment (eSECURE)

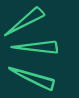

# USER GUIDE

## 1) ACCESSING THE SYSTEM

- Access the SEC website (www.sec.gov.ph)
- Click Online Services
- Click eSECURE
- Click the "Register Now" button

# 2) REGISTERING AN ACCOUNT

- Enter email address and mobile number
- Click the "Next" button
- Enter the One-Time Password (OTP) sent via email and sms
- Click the "Next" button
- Fill out the eSECURE form
- Tick the "I'm not a robot" button
- Select images and click "verify" button
- Click the "Agree and Create account" button

# 3) CREDENTIALING AN ACCOUNT

- Click eSECURE
- Click the "Go to login" button
- Enter user name and password
- Click Credentialing menu (credential status: inactive)
- Click the "Verify credentialing" button
- Click the "Yes, I confirm" button
- Click "Proceed to Goodpay"
- Enter the mobile number
- Click the "Next" button
- Select your chosen payment method
- Click the "Next" button
- Perform the necessary steps/process within the chosen payment method
- Click the "Personal Verification" button
- Click the "Begin verifying" button
- Select the country where the ID has been issued
- Click the "Select" button
- Select from the list, one (1) government-issued ID
- Choose to upload or take a picture of the front page of the government-issued ID
- Select from the options to "Proceed to this device" or "Proceed on different device"
- Perform the liveness check
- Once verification has been completed, click the "Back to SEC Philippines " button
- Credential Status is "Active"

## **Electronic Registry of Application for Market Participants (eRAMP)**

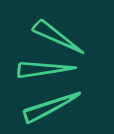

COMPANY REPRESENTATIVE ACCOUNT REQUEST

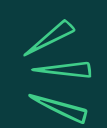

# USER GUIDE

## 1) ACCESSING THE SYSTEM

- 1.1. Access the SEC website (www.sec.gov.ph)
- 1.2. Click Online Services
- 1.3. Click eSECURE
- 1.4. Click Login and log in the eSECURE user account
- 1.5. Select eRAMP from the available online services

## 2) FILLING OUT THE ACCOUNT REQUEST FORM

- 2.1. Click the Account Request
- 2.2. Fill out the eRAMP fillable form
- 2.3. Click the "Next" button
- 2.4. Click the "Confirm" button
- 2.5. Click the "Upload Requirements" button
- 2.6. Click the "Upload" button
- 2.7. Click the "Submit Request" button
- 2.8. Click the "Confirm" button

# 3) ACCOUNT REQUEST FOR APPROVAL/COMPLIANCE

e<mark>curities</mark> and Exchange<br>Commission

### Approved Account Request

- 3.1. An email notification of "Approved Account" shall be received
- 3.2. Click the "Click here to LOGIN" link; or login the account thru eRAMP

#### Account Request for Compliance

- 3.1. An email notification of "For Compliance" shall be received
- 3.2. Click the "Click here to LOGIN" link; or login the account thru eRAMP
- 3.3. Click the "Upload" button
- 3.4. Click the "Re-Submit Application" button
- 3.5. Click the "Confirm" button

## APPLICATION FOR REGISTRATION OF CAPITAL MARKET PROFESSIONALS

## **ELECTRONIC REGISTRY OF APPLICATION FOR MARKET PARTICIPANTS (eRAMP)**

### 2) CREATION OF APPLICATION AND UPLOADING OF REQUIREMENTS

- 2.1. Click the "CMP Applications" menu
- 2.2. Click the "Create Application" button
- 2.3. Read and Understand the Terms and Conditions
- 2.4. Click the "Agree" button
- 2.5. Click the "Add Professional" button
- 2.6. Select the type of application
- 2.7. Fill out the eRAMP fillable form
- 2.8. Click the "Save" button
- 2.9. Click the "Upload Requirements" button
- 2.10. Click the "Upload" button
- 2.11. Upload the selected file
- 2.12. Click the "Finalize Requirements" button
- 2.13. Click the "Confirm" button
- 2.14. Click the "Submit for Review" button
- 2.15. Click the ''Confirm"' button

- Open the email notification
- The email notification will provide the schedule date for submission of the original documents and releasing of the certificate

**Securities** and Exchange<br>Commission

## 1) ACCESSING THE SYSTEM

## 4) SCHEDULE OF SUBMISSION OF ORIGINAL DOCUMENTS AND RELEASING OF CERTIFICATE/S

# USER GUIDE

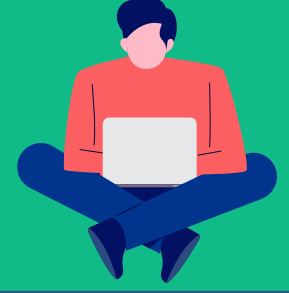

## 3) APPLICATION FOR APPROVAL/COMPLIANCE

#### Approved Application

3.1. An email notification of "Application for Payment" shall be received; or open the application thru the eRAMP; the status of application is "For Payment"

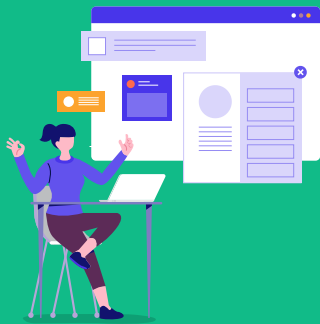

#### Application for Compliance

- 3.1. An email notification of "For Compliance" shall be received or open the application thru the eRAMP, status of application is "For Compliance"
- 3.2. Click the "Kebab Menu" or the Verticalthree-dot button
- 3.3. Click the "View Application" button
- 3.4. Click the "View/Upload Requirements" button
- 3.5. Read the comments from the Licensing Specialist/Officer
- 3.6. Click the ""Upload" button to upload a new and correct file
- 3.7. Upload the selected file
- 3.8. Click the "Re-submit for Review" button
- 3.9. Click the "Confirm" button

## 4) APPLICATION FOR PAYMENT

#### Payment Link via Email

- 4.1. Open the email notification
- 4.2. Click the "Click here to pay online through eSPAYSEC " link found in the email notification

#### Payment Link via eRAMP Account

- 4.1. Click the "CMP Applications" menu
- 4.2. Select the application with "For Payment" status
	- 4.2.1. Click the "Kebab Menu" or the Vertical-

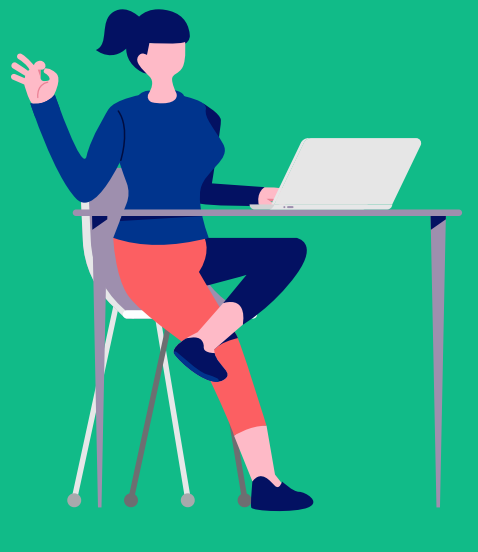

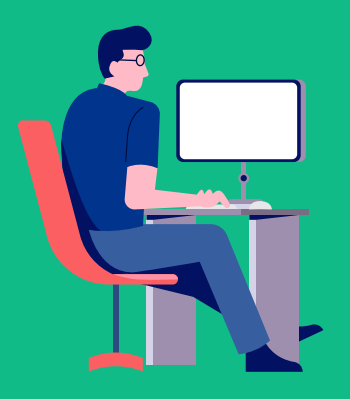

- three-dot button
- 4.2.2. Click the "Export Payment details" button (to view the Payment Assessment Form)
- 4.2.3. Click the "eSPAYSEC" button
- 4.2.4. Select the transaction to be paid with "Unpaid" Status
- 4.2.5. Click the "eSPAYSEC" button
- 4.3. Select your chosen payment method or pay at any Landbank branch nationwide, payment validation is within two (2) business days after payment at Landbank
- 4.4. Enter the verification code
- 4.5. Click the "Proceed to Payment" button
- 4.6. Perform the necessary steps/process within the chosen payment method
- 1.1. Access the SEC website (www.sec.gov.ph)
- 1.2. Click Online Services
- 1.3. Click eSECURE
- 1.4. Click Login and log in the eSECURE user account
- 1.5. Select eRAMP from the available online services

## **Electronic Registry of Application for Market Participants (eRAMP)**

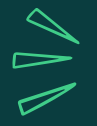

APPLICATION FOR REGISTRATION OF BRANCH

#### Payment Link via Email

- 4.1. Open the email notification or open the application thru the eRAMP
- 4.2. Click the "Click here to pay online through

eSPAYSEC " link found in the email notification

### 2) CREATION OF APPLICATION AND UPLOADING OF REQUIREMENTS

- 2.1. Click the "Branches" menu
- 2.2. Click the "Create Application" button
- 2.3. Read and Understand the Terms and Conditions
- 2.4. Click the "Agree" button
- 2.4. Click the "Add branch" button
- 2.5. Fill out the eRAMP fillable form
- 2.6. Click the "Save" button
- 2.4. Click the "View/Upload Requirements" button
- 2.5. Click the "Upload" button
- 2.6. Upload the selected file
- 2.7. Click the "Finalize Requirements" button (once all files have been uploaded)
- 2.8. Click the "Confirm" button
- 2.9. Click the "Submit for Review" button
- 2.10. Click the ''Confirm"' button

#### 1) ACCESSING THE SYSTEM

#### 5) SCHEDULE OF SUBMISSION OF ORIGINAL DOCUMENTS AND RELEASING OF CERTIFICATE/S

- 5.1. Open the email notification
- 5.2. The email notification will provide the schedule date for submission of the original document and release of the certificate

# USER GUIDE

### 4) APPLICATION FOR PAYMENT

#### Payment Link via eRAMP Account

4.1. Click the "Branches" menu 4.2. Select the application with "For Payment" status

4.2.1. Click the "Kebab Menu" or the Vertical-

three-dot button

- 4.2.2. Click the "Export Payment details" button (to view the Payment Assessment Form)
- 4.2.3. Click the "eSPAYSEC" button
- 4.2.4. Select the transaction to be paid with "Unpaid" Status
- 4.2.5. Click the "eSPAYSEC" button
- 4.3. Select your chosen payment method or pay at any Landbank branch nationwide, payment validation is within two (2) business days after payment
- 4.4. Enter the verification code
- 4.5. Click the "Proceed to Payment" button
- 4.6. Perform the necessary steps/processes within the chosen payment method

### 3) APPLICATION FOR APPROVAL/COMPLIANCE

#### Approved Application

3.1. An email notification of "Application for Payment" shall be received; or open the application thru the eRAMP; the status of application is "For Payment"

#### Application for Compliance

- 3.1. An email notification of "For Compliance" shall be received or open the application thru the eRAMP, status of application is "For Compliance"
- 3.2. Click the "Kebab Menu" or the Verticalthree-dot button
- 3.3. Click the "View Application" button
- 3.4. Click the "View/Upload Requirements" button
- 3.5. Read the comments from the Licensing Specialist/Officer
- 3.6. Click the ""Upload" button to upload a new and correct file
- 3.7. Upload the selected file
- 3.8. Click the "Re-submit for Review" button
- 3.9. Click the "Confirm" button
- 1.1. Access the SEC website (www.sec.gov.ph)
- 1.2. Click Online Services
- 1.3. Click eSECURE
- 1.4. Click Login and log in the eSECURE user account
- 1.5. Select eRAMP from the available online services

APPLICATION FOR PAYMENT OF ANNUAL FEES

## **Electronic Registry of Application for Market Participants (eRAMP)**

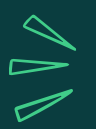

#### Payment Link via Email

- 4.1. Open the email notification or open the application 4.2. Select the application with "For Payment" status thru the eRAMP
- 4.2. Click the "Click here to pay online through eSPAYSEC " link found in the email notification

### 2) CREATION OF APPLICATION AND UPLOADING OF REQUIREMENTS

- 2.1. Click the "Annual Payment Applications" menu
- 2.2. Click the "Create Application" button
- 2.3. Read and Understand the Terms and Conditions
- 2.4. Click the "Agree" button
- 2.4. Click the "Professional" tab
- 2.5. Fill out the eRAMP fillable form
- 2.6. Click the "Save" button
- 2.4. Click the "View/Upload Requirements" button
- 2.5. Click the "Upload" button
- 2.6. Upload the selected file
- 2.7. Click the "Finalize Requirements" button
- 2.8. Click the "Confirm" button
- 2.9. Click the "Submit for Review" button
- 2.10. Click the ''Confirm"' button

### 1) ACCESSING THE SYSTEM

#### 5) SCHEDULE OF SUBMISSION OF ORIGINAL DOCUMENTS AND RELEASING OF CERTIFICATE/S

- 5.1. Open the email notification
- 5.2. The email notification will provide the schedule date for submission of the original documentary requirements and release of the certificate

# USER GUIDE

#### 4) APPLICATION FOR PAYMENT

#### Payment Link via eRAMP Account

- 4.1. Click the "Branches" menu
- - 4.2.1. Click the "Kebab Menu" or the Vertical-
	- three-dot button 4.2.2. Click the "eSPAYSEC" button
	- 4.2.3. Click the "Export Payment details" button
	- (to view the Payment Assessment Form)
	- 4.2.4. Select the transaction to be paid with

"Unpaid" Status 4.2.5. Click the "eSPAYSEC" button

- 4.3. Select your chosen payment method or pay at any Land Bank branch nationwide, payment validity is within two (2) business days after payment
- 4.4. Enter the verification code
- 4.5. Click the "Proceed to Payment" button
- 4.6. Perform the necessary steps/process within the chosen payment method

## 3) APPLICATION FOR APPROVAL/COMPLIANCE

#### Approved Application

3.1. An email notification of "Application for Payment" shall be received; or open the application thru the eRAMP; the status of application is "For Payment"

#### **Application for Compliance**

- 3.1. An email notification of "For Compliance" shall be received or open the application thru the eRAMP, status of application is "For Compliance"
- 3.2. Click the "Kebab Menu" or the Verticalthree-dot button
- 3.3. Click the "View Application" button
- 3.4. Click the "View/Upload Requirements" button
- 3.5. Read the comments from the Licensing Specialist/Officer
- 3.6. Click the ""Upload" button to upload a new and correct file
- 3.7. Upload the selected file
- 3.8. Click the "Re-submit for Review" button
- 3.9. Click the "Confirm" button
- 1.1. Access the SEC website (www.sec.gov.ph)
- 1.2. Click Online Services
- 1.3. Click eSECURE
- 1.4. Click Login and log in the eSECURE user account
- 1.5. Select eRAMP from the available online services

## **ELECTRONIC REGISTRY OF APPLICATION OF MARKET PARTICIPANTS (eRAMP)**

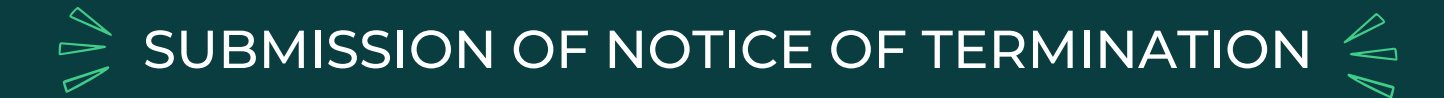

# USER GUIDE

## 1) ACCESSING THE SYSTEM

- 1.1. Access the SEC website (www.sec.gov.ph)
- 1.2. Click Online Services
- 1.3. Click eSECURE
- 1.4. Click Login and log in the eSECURE user account
- 1.5. Select eRAMP from the available online services

## 2) SUBMISSION OF NOTICE OF TERMINATION

- 2.1. Click the "Notice of Termination" button
- 2.2. Click the "Create Notice of Termination" button
- 2.3. Select the name of the CM Professional
- 2.4. Enter the termination date
- 2.5. Select the reason for termination
- 2.6. Upload the SEC Form 28T
- 2.7. Tick the Terms of Service
- 2.8. Click the "Save" button